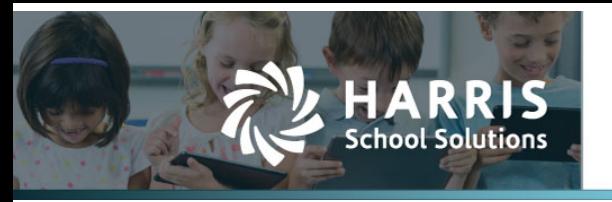

## **Editing Existing Leave Taken**

## *APTAWEB-11612*

## **Introduction**

Users needed an easier way to edit posted Leave Requests that had been entered in error rather than just doing Adjustments. This issue is resolved in this change.

## **Edit Command**

This functionality applies to **Taken** transaction types **only**.

The system does not allow editing of transactions already imported into payroll. Any other types of transactions: Adjustment or Accrual, the Edit button if chosen will show the read only detail of the transaction as it did before.

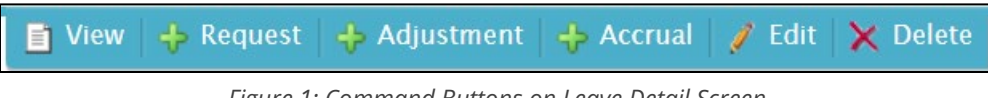

*Figure 1: Command Buttons on Leave Detail Screen*

A View (read only) command was added to the Leave Detail screen so users can view the transaction detail without performing the Edit command. The Edit command is also available for Request records in Leave Balance and on the Leave Tab in Manage Employees.

The following fields are editable.

- Amount Creates a single new transaction with an adjusting amount. The original leave taken amount plus the adjusting amount will equal the new leave taken amount. When using this option, key in what the original value should have been.
- Date Creates two new leave taken transactions, one to cancel the original and another to reinstate it on the new date.
- Comment Allows for additional text to be appended to the existing comment. The original comment text is retained. This will update the original transaction, but the comment only.

E,

The **Save** command will post the Edits.

The example below shows an original taken amount of -8 hours. They employee only used 4 hours instead of 8. Transaction Amount -4 is keyed into the Edit Amount and once saved, the amount taken changed from -8 to -4. Minus 4 was added to the Transaction Amount field and an Additional Comment was added.

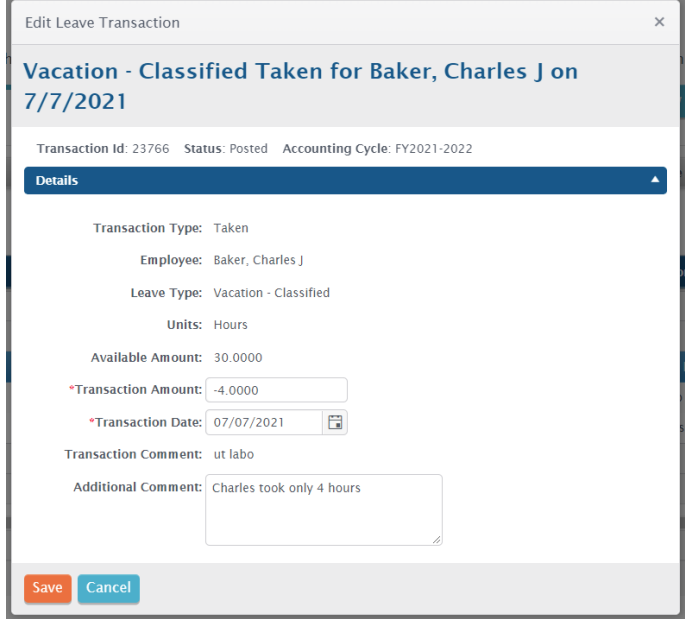

*Figure 2: Edit Command on Leave Taken Record*

The Save button was selected and the following Confirmation box appeared on the screen.

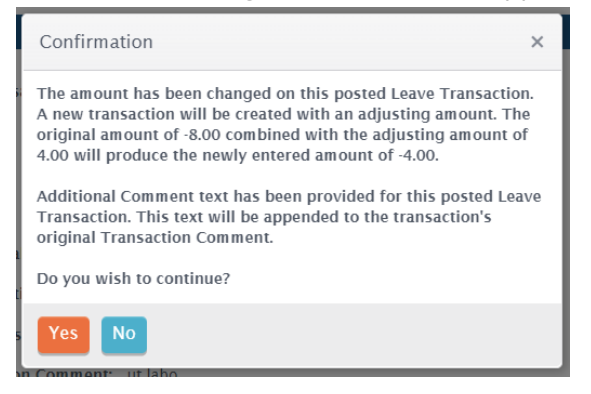

*Figure 3: Confirmation Box for Edit Changes*

The Adjusting Transaction below was system created.

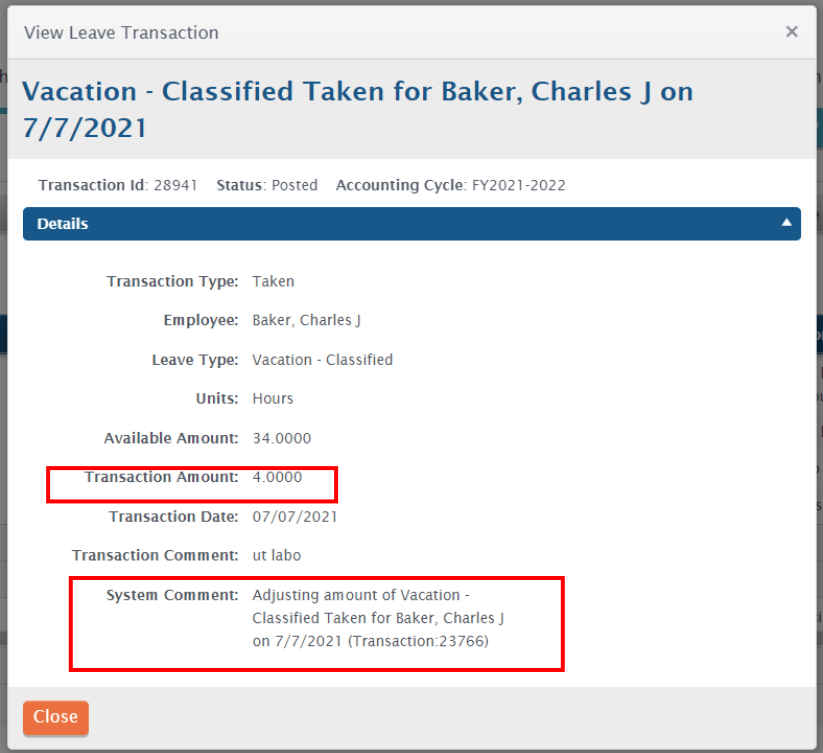

*Figure 4: System Created Edit Adjustment*

Below is the screen view of a completed Edit. The -8 of the original request with the added 4 from the edit equals the new combined total of -4. The Additional Comment was added to the original record.

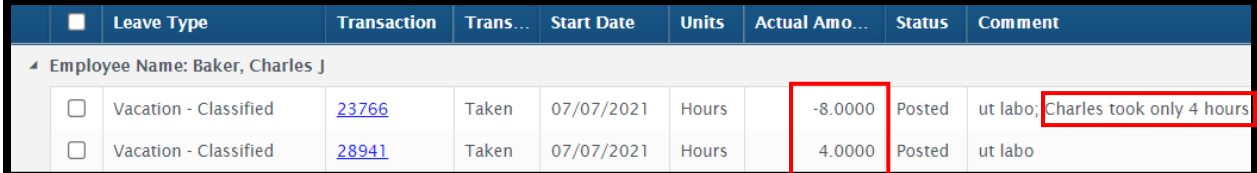

*Figure 5: Edit Transaction Added to Screen*

The next example shows a date change only. The original Request was for 10/22/2021 but the actual date of the request was 10/21/2021.

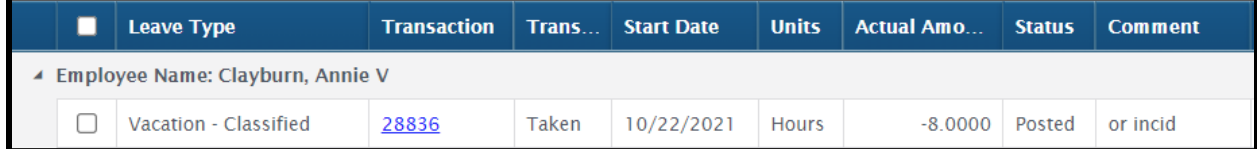

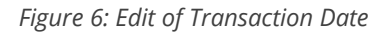

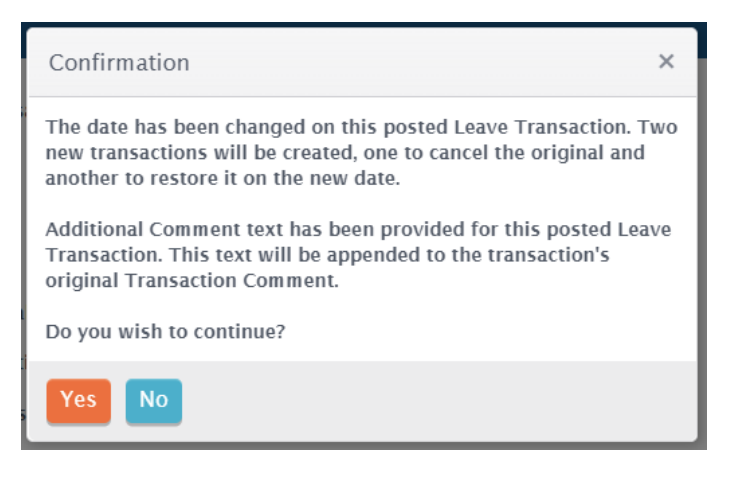

*Figure 7: Confirmation Box after Edit Command*

Result of Edit command – Two new system created transactions. Transaction 28942 cancels the original transaction. Transaction 28943 adds the correct new transaction and adds a comment.

|                                     | □                 | <b>Employee Name</b> | <b>Transactio</b> | <b>Transaction</b> | <b>Start Date</b> | <b>Units</b> | <b>Actual A</b> | <b>Status</b> | <b>Comment</b>                                        |
|-------------------------------------|-------------------|----------------------|-------------------|--------------------|-------------------|--------------|-----------------|---------------|-------------------------------------------------------|
| ▲ Leave Type: Vacation - Classified |                   |                      |                   |                    |                   |              |                 |               |                                                       |
|                                     | u                 | Clayburn, Annie V    | 28836             | Taken              | 10/22/2021        | <b>Hours</b> | $-8.0000$       | Posted        | or incid; Wrong date on<br><b>Request Transaction</b> |
|                                     |                   | Clayburn, Annie V    | 28942             | Taken              | 10/22/2021        | <b>Hours</b> | 8.0000          | Posted        | or incid                                              |
|                                     | $\Box$            | Clayburn, Annie V    | 28943             | Taken              | 10/21/2021        | <b>Hours</b> | $-8.0000$       | Posted        | or incid                                              |
|                                     | Sum:<br>$-8,0000$ |                      |                   |                    |                   |              |                 |               |                                                       |
|                                     |                   |                      |                   |                    |                   |              |                 |               |                                                       |

*Figure 8: Result Showing on Leave Detail Screen*

The new Edit command should save users a lot of time when changes must be made to the Amount, Date or Comment of the original Transaction.